*Witajcie Piątaki*

*Dzisiaj przypomnimy sobie wiadomości dotyczące rozmiarów i rodzajów plików. Na początek krótkie podsumowanie najważniejszych informacji a następnie przejdziemy do zadania.*

*Zaczynajmy!*

Temat: **Rozmiary i rodzaje plików – przypomnienie wiadomości o jednostkach informacji.**

Każdy plik i katalog ma nazwę oraz pewien rozmiar. Rozmiar informuje, ile miejsca na nośniku danych zajmuje dany plik lub katalog. Mierzy się go w bajtach. Pusty katalog ma rozmiar "0".

**Bit** - najmniejsza jednostka informacji.

**Bajt** - jednostka informacji składająca się z 8 bitów.

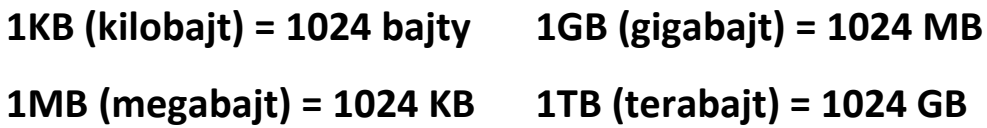

# Rozszerzenia plików

W systemie Windows nazwa pliku składa się z nazwy właściwej oraz tzw. rozszerzenia. Rozszerzenie jest to 3- lub 4-znakowy skrót (.txt, .html, .jpg), przed którym zawsze znajduje się kropka. Doświadczony użytkownik jest w stanie rozpoznać rodzaj pliku (czy jest to dokument, obraz, film czy muzyka) na podstawie jego rozszerzenia.

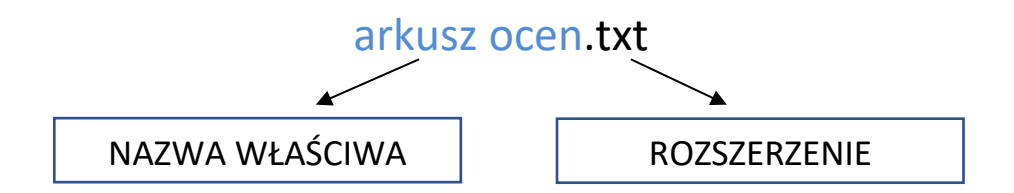

## **ZADANIE**

Mam nadzieję, że poćwiczyliście ostatnio tworzenie nowych folderów. Teraz też od tego zaczniemy.

Stwórzcie na pulpicie nowy folder i nazwijcie go: **Różne Pliki z Informatyki**

*(kto nie pamięta jak tworzymy pliki odsyłam do lekcji z zeszłego tygodnia)*

Wejdźcie do środka.

Odszukajcie w okienku opcję **WIDOK** i z możliwych opcji wybierzcie **SZCZEGÓŁY**

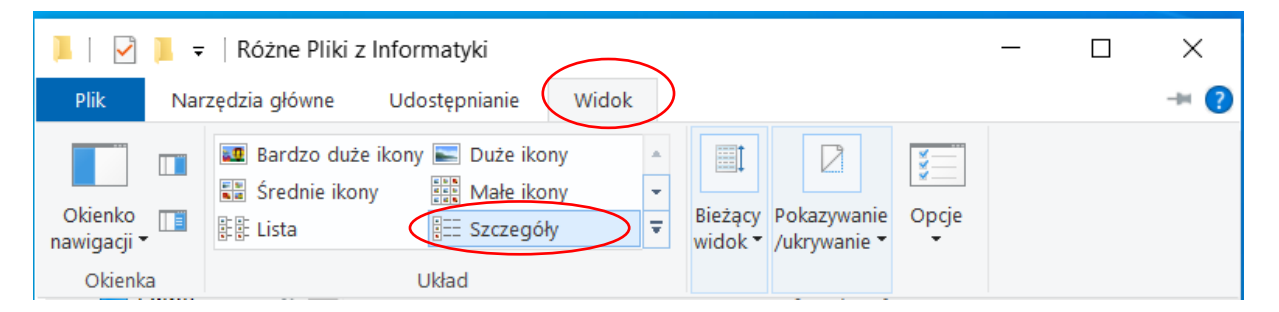

*UWAGA: w różnych systemach okienko może wyglądać trochę inaczej ale wszystkie gdzieś muszą mieć opcję zmiany widoku. Jeśli mimo to nie uda wam się jej znaleźć, te same dane o których będę pisać poniżej można uzyskać klikając na pliku prawym przyciskiem i wybierając z menu Właściwości.*

Teraz kolej na Pliki.

W środku na białym polu naciśnijcie **P**rawy **P**rzycisk **M**yszki i z menu wybierzcie **Nowy / Obraz mapa bitowa**

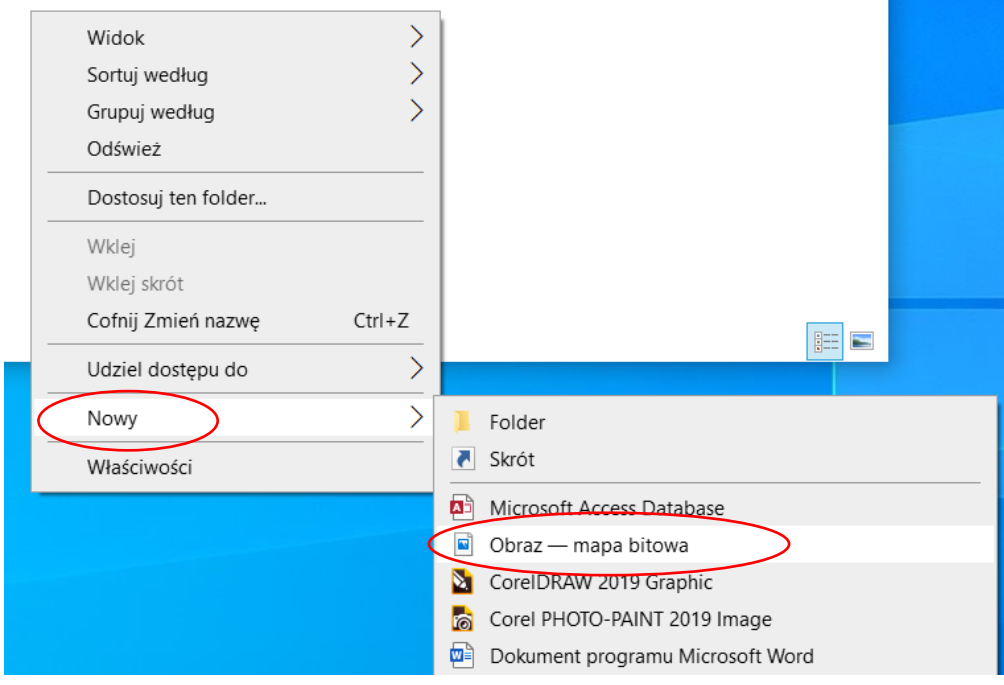

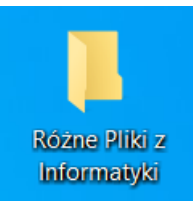

# INFORMATYKA KLASA Va i Vb

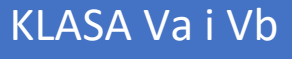

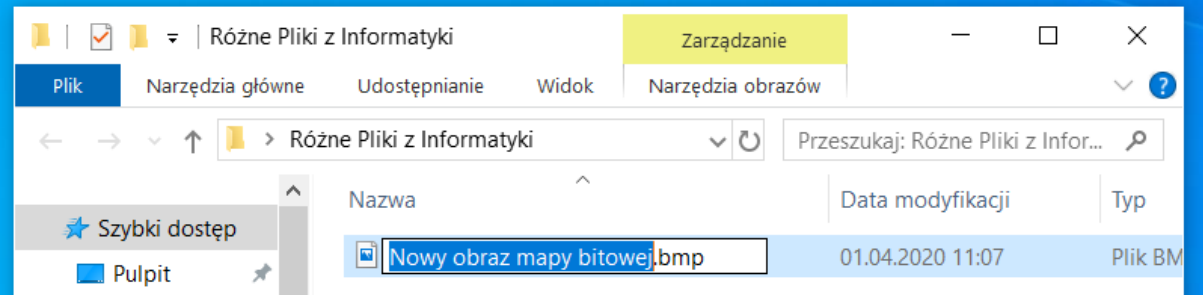

### Zmieńmy mu nazwę na: **Rysunek**

Zwróćcie uwagę jakie dane dotyczące pliku możemy zobaczyć w tym widoku.

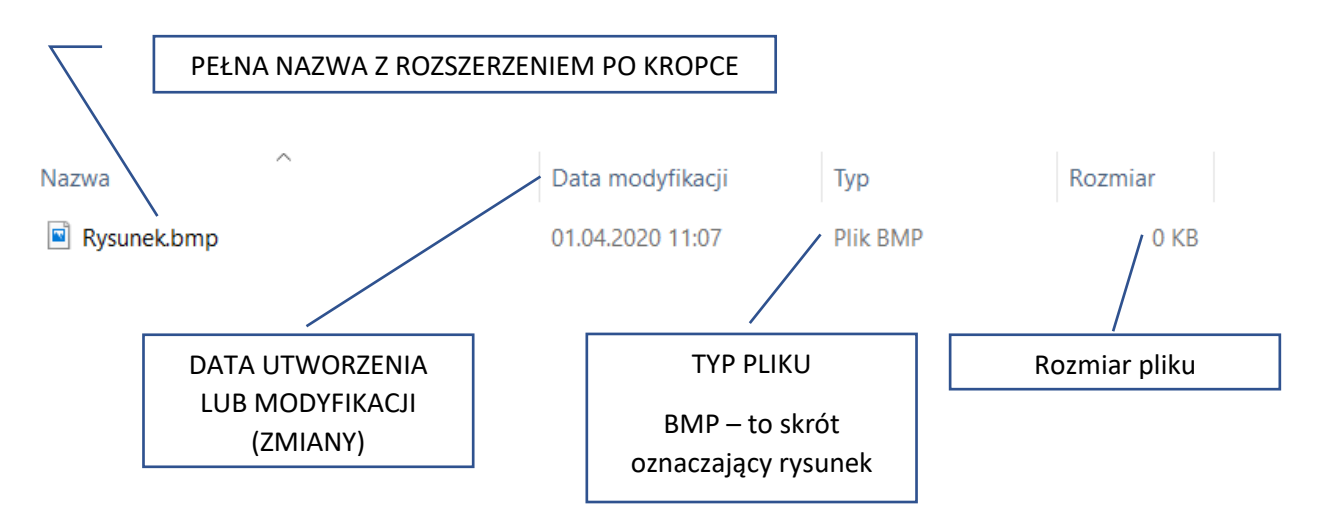

Rozmiar pliku póki co wynosi 0, bo jeszcze nic nie narysowaliśmy.

### Zróbmy to teraz.

Kliknijcie na nazwę pliku Prawym Przyciskiem Myszki i wybierzcie **Otwórz za pomocą / Paint**

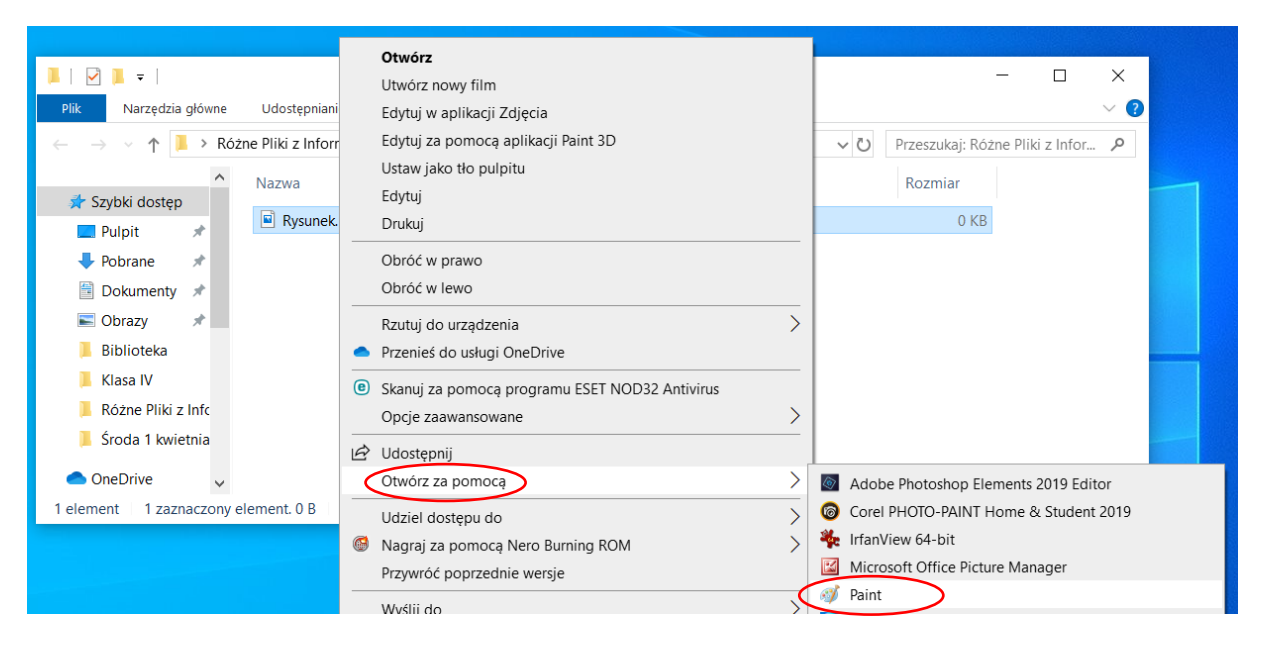

Narysujcie dowolny obrazek, może to być np. kwiatek.

Następnie zamknijcie Painta, ale wychodząc kliknijcie opcję **Zapisz**

Zwróćcie uwagę jak zmienił się rozmiar pliku.

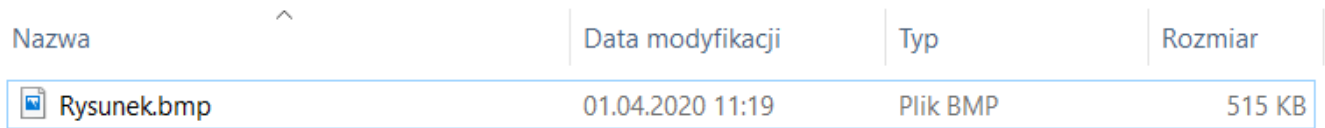

Mój plik ma teraz rozmiar 515 kilobajtów. Im bardziej skomplikowany rysunek, tym rozmiar pliku będzie większy.

#### **Polecenie**

Postępując w podobny sposób stwórzcie w folderze dwa dokumenty tekstowe **Tekst 1 i Tekst 2**

#### v (1) Drzeczukai: Różne Dliki z Infor ki Folder Data modyfikac Skrót 01.04.2020 11:19 Microsoft Access Database  $\Box$  Obraz — mapa bitowa Widok  $\left\langle \right\rangle$ CorelDRAW 2019 Graphic  $\mathcal{P}$ Sortuj według Corel PHOTO-PAINT 2019 Image  $\mathcal{P}$ Grupuj według **W**<sup>a</sup> Dokument programu Microsoft Word Odśwież **a** Microsoft Access Database Prezentacja programu Microsoft PowerPoint Dostosuj ten folder... Adobe Photoshop Elements Image Wklej **P** Microsoft Publisher Document Wklej skrót **M**<sup>■</sup> Tekst sformatowany RTF Cofnij Zmień nazwę  $Ctrl + Z$ Dokument tekstowy Udziel dostępu do ⟩ ⊠∄ Arkusz programu Microsoft Excel Folder skompresowany (zip)  $\mathcal{P}$ Nowy Właściwości

# **Nowy / Dokument tekstowy**

Pierwszy z nich otwórzcie za pomocą **NOTATNIKA.**

Drugi za pomocą **Word Pada.**

Wpiszcie do obu kilka linijek dowolnego tekstu i zapiszcie.

Prześlijcie na adres szkoły następujące informacje o waszych plikach:

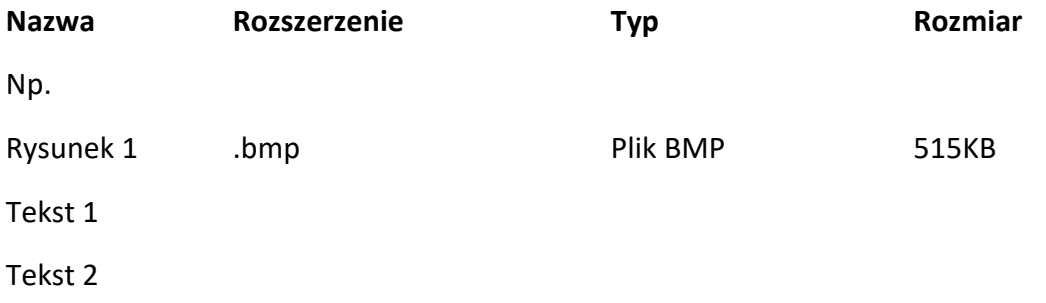

Możecie też zrobić zdjęcie "wnętrza" waszego folderu tak aby widać było wszystkie dane

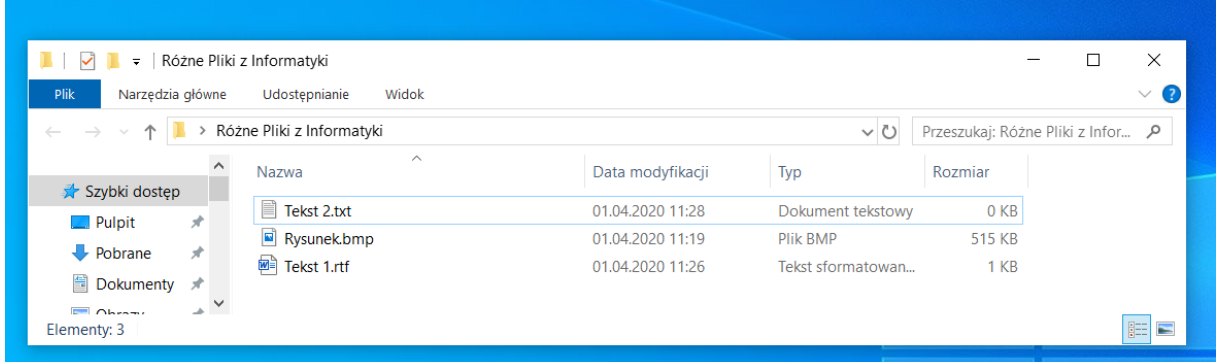

## ZADANIE DODATKOWE:

Zapiszcie w folderze dwa dodatkowe rysunki pobrane z Internetu i również podajcie ich dane

# *Na wasze maile czekam do poniedziałku (6 kwietnia). Powodzenia*

Pozdrawiam

pani Kasia